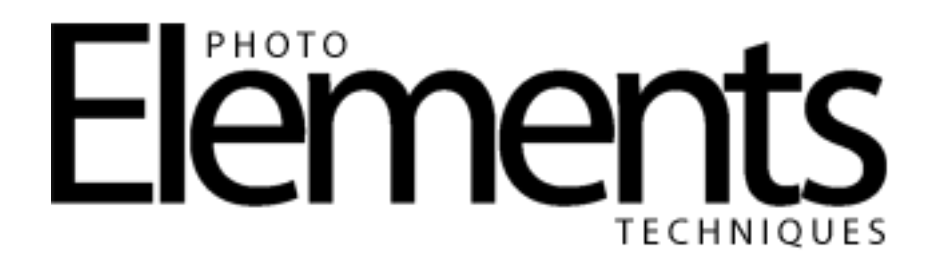

## **Create Custom Snowflake Brushes**

by Karen Brockney

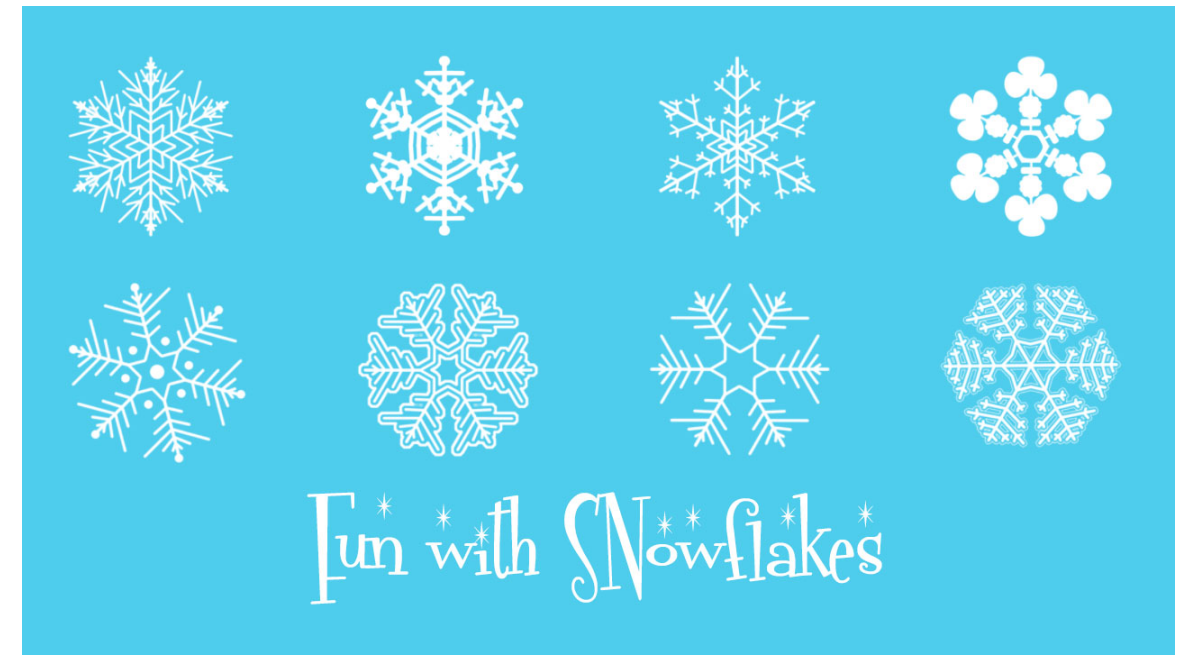

Works in Photoshop Elements 13 and earlier versions

In this lesson, learn how to make custom snowflake brushes and save them in a brush set.

- 1. Create a new file with a white background as the base for your cookies. From the **File** menu, select **New**, then select **Blank File**.
- 2. In the **New** dialogue box:
	- a. Enter the dimensions of the file; for example, 800 px by 800 px.
	- b. Select **Transparent** for the **Background Contents**.
	- c. Click **OK**.
- 3. From the **View** menu, select **Rulers**. If needed, right-click on the top ruler and select **Pixels** as the unit of measurement.
- 4. To locate the center of the image:
	- a. Select the **Move** tool.
	- b. Drag a guide from the top menu down **400 px**.
	- c. Drag a guide from the left ruler **400 px** to the right.
- 5. From the **View** menu, select **Grid.** If needed, change the grid measurements:
	- a. From the **Edit** menu, select **Preferences**.
	- b. Select **Guides and Grid**.
	- c. In the **Grid** section, set a gridline every **50 pixels**.
	- d. Click **OK**.
- 6. Press **D** to set the foreground color to black.
- 7. Create a guide for the snowflake that has twelve sides. In the toolbox, select
- the **Star Shape tool.** In the tool options, enter the following:
	- **a. Sides: 12**
	- **b. Indent: 99%.**
- 8. Click and drag a star shape from the center of the image.
- 9. In the tool options, click **Simplify**.
- 10. Add a new layer above the star layer.
- 11. Using the **Zoom** tool, zoom in on the top half of the image.
- 12. Select the **Brush** tool. In the tool options:
	- a. Select a hard round brush.
	- b. Set the **Size** to **10 px**.
	- c. Set the **Opacity** to **100%**.

13. Click once in the middle of the star, then press **Shift** and click where you want the line to end to draw a perpendicular line about 100 px from the top of the image.

14. Add four or five diagonal lines to the right wedge of the star. To create a star shape in your snowflake, make sure that one line intersects with the first angled line. Otherwise, do not connect with the line.

15. Press **Ctrl + J** on the PC or **Cmd + J** on the Mac to duplicate the layer.

16. From the **Image** menu, select **Rotate**, then select **Flip Layer Horizontal**.

17. Using the **Move** tool, move the flipped layer to the left until the perpendicular lines match. Use the **Arrow keys** on the keyboard to nudge the image into place.

18. From the **Layer** menu, select **Merge Down**.

19. Press **Ctrl + J** on the PC or **Cmd + J** on the Mac to duplicate the merged layer.

20. Press **Ctrl + 0** on the PC or **Cmd + 0** on the Mac to fit the image to the screen.

21. From the **Image** menu, select **Rotate**, then select **Flip Layer Vertical.**

22. Using the **Move** tool, move the flipped layer down until you see a mirror image. Use the **Arrow keys** on the keyboard to nudge the image into place.

23. Right-click on the layer and select **Merge Down**, or press **Ctrl + E** or **Cmd + E**.

24. Press **Ctrl + J** on the PC or **Cmd + J** on the Mac to duplicate the merged layer.

25. From the **Image** menu, select **Rotate**, then select **Free Rotate Layer**.

a. In the tool options, enter **60** degrees.

b. Check the **green check mark** or press **Enter** to save your changes.

26. Press **Ctrl + J** on the PC or **Cmd + J** on the Mac to duplicate the merged layer.

27. From the **Image** menu, select **Rotate**, then select **Flip Layer Horizontal.**

28. In the **Layers** panel, select all snowflake layers. Click on the first snowflake layer, then press **Shift** and click on the top snowflake layer.

29. From the **Layer** menu, select **Merge Layers.**

30. Click the **Visibility icon** to hide the star guide layer.

31. From the **Edit** menu, select **Define Brush**. Enter a brush name and click **OK**.

32. Make variations on the snowflake. To make a fat snowflake:

a. Press **Ctrl** or **Cmd** and select the thumbnail of the snowflake layer to select the snowflake.

b. Create a new layer above the snowflake layer.

c. From the **Select** menu, select **Modify**, then **Expand.** Enter **15 pixels** and click **OK**.

d. From the **Edit menu**, select **Stroke (Outline) Selection.** Enter **10 px** and click **OK.**

e. From the **Select** menu, select **Deselect.**

f. In the **Layers** panel, press **Ctrl +click** or **Cmd + click** to select the two snowflake layers (basic and fat).

g. Press **Ctrl + Alt + E** on the PC or **Cmd +Opt +E** in the Mac to create a merged layer above the top layer.

h. Hide all layers except the top layer. Press **Alt** or **Opt** and click the visibility icon next to the top layer to hide all the layers below.

i. From the **Edit** menu, select **Define Brush**. Enter a brush name and click **OK.**

33. Make other variations using the same process described in Step 32.

34. To create a brush set, from the **Edit** menu, select **Preset Manager**. In the Preset Manager:

a. Select **Brushes** from the **Preset Type list.**

b. Press **Ctrl + click** or **Cmd + click** to select the snowflake brushes you made.

c. Click **Save Set**. Enter a name for the brush set and click **Save.** 35. Click **Done.**